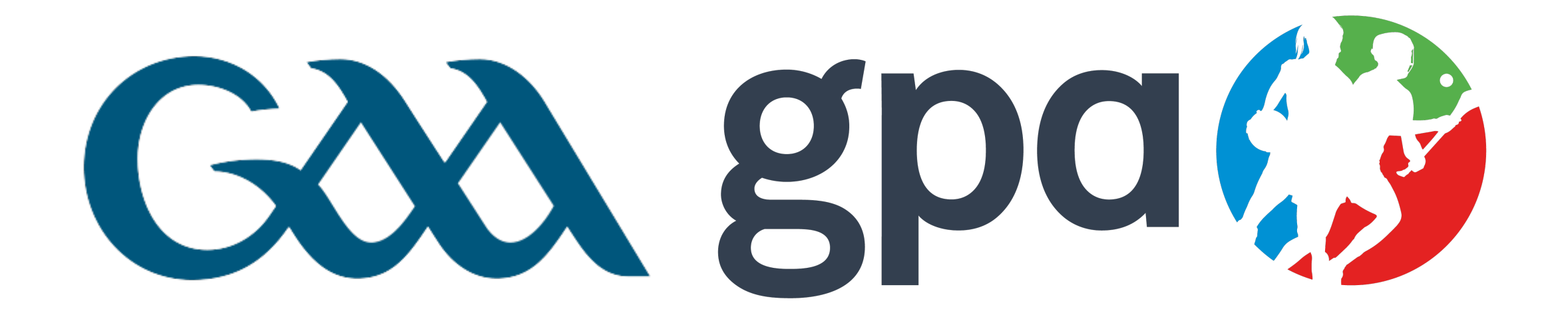

# Anti-Doping eLearningCourse2022/23

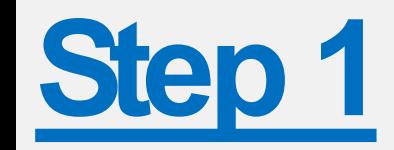

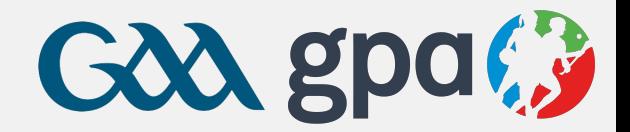

- · Go to: https:// learning.gaa.ie/login
	- Log in to your existing account

#### **OR**

• Use the 'Don't have an account?' button to create a new account

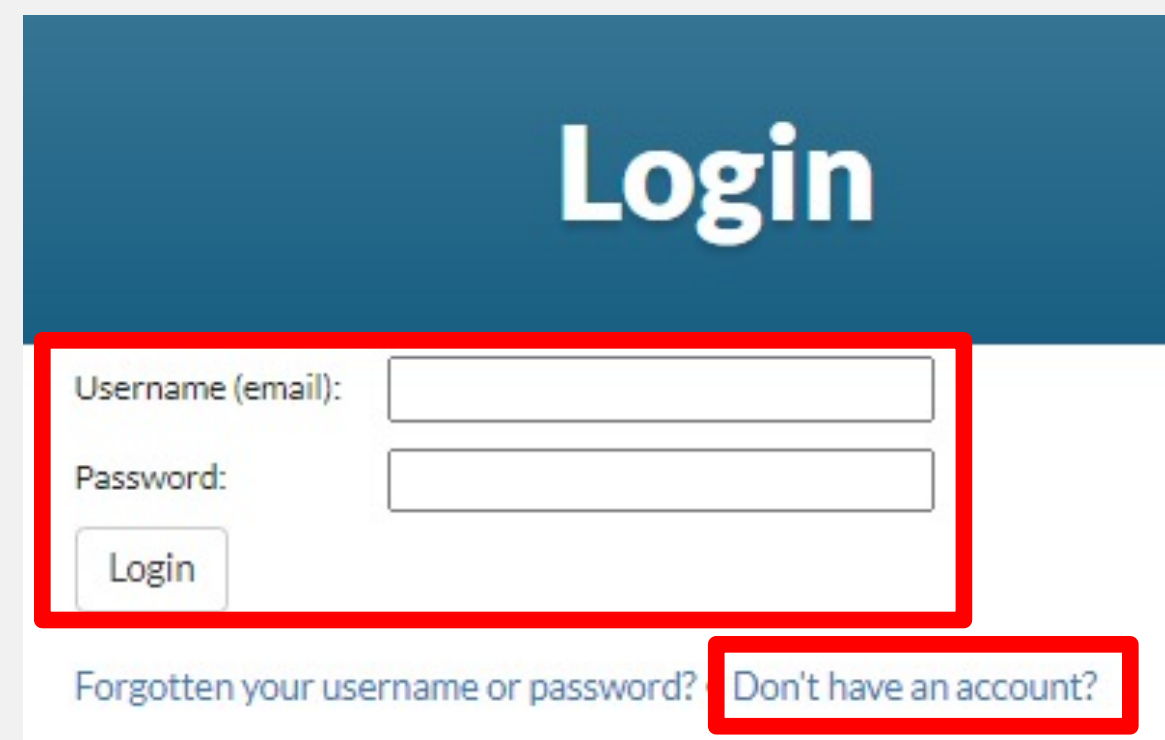

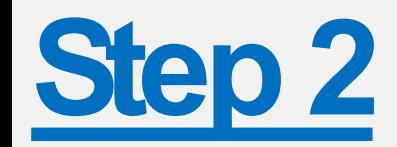

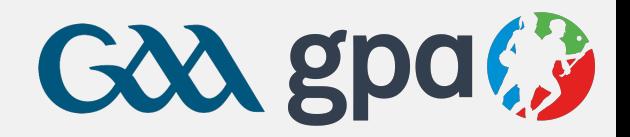

- Once you have successfully logged in, the Anti-Doping Course can be directly accessed at: **https://learning.gaa.ie/lms/enrol/index.php?id=13043**
- Enter your respective Enrolment Key and click '*Enrol me*'

## **Enrolment Keys**

### **Male Players**

GAA Football: AntiDopGAAF23 GAA Hurling: AntiDopGAAH23

### **Female Players**

Camogie: AntiDopCAM23 LGFA: AntiDopLGFA23

Enrolment options

CAA/GPA Anti-Doping eLearning Course 2020/21

▼ Self enrolment (Student)

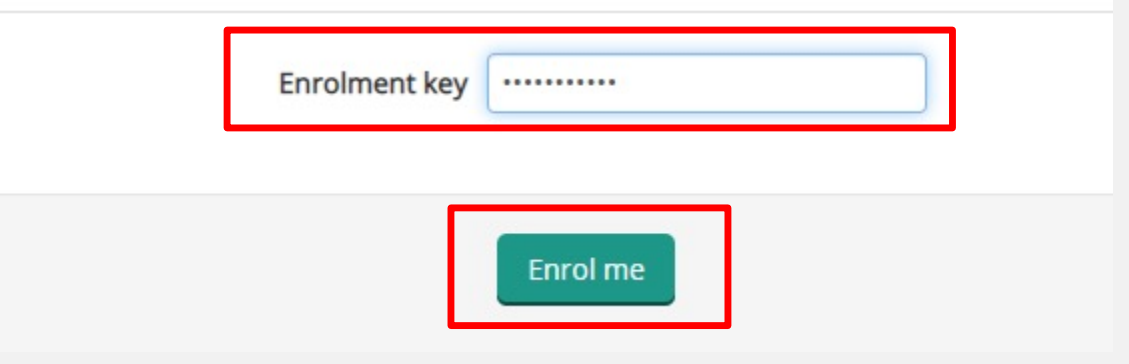

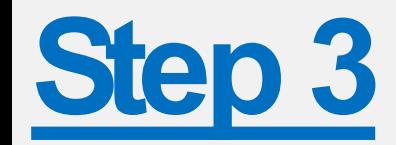

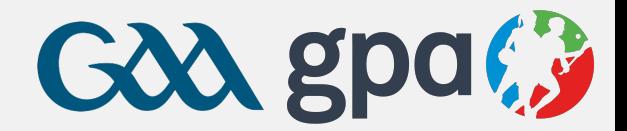

• **Once you have successfully enrolled, you will be brought to the Course home page:**GAA/GPA Anti-Doping eLearning Course 2020/21

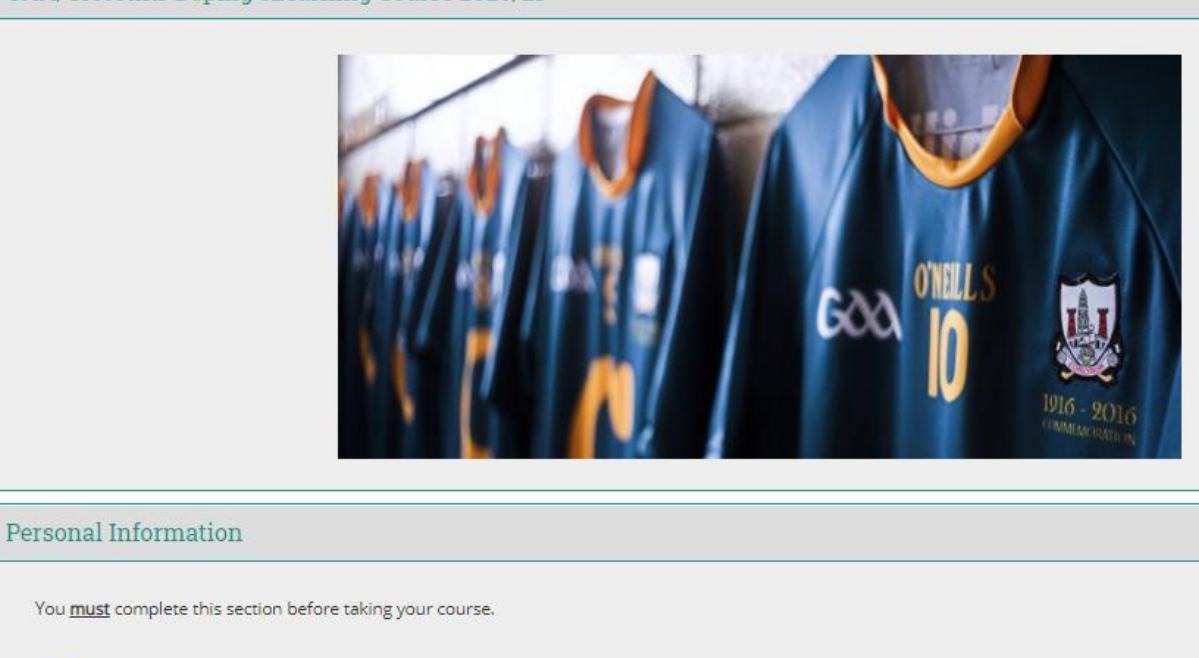

Profile Information Completion

Anti-Doping Module 2020/21

Click the activity below to access the Anti-doping course and once complete you should have access to your e-cert in the topic below.

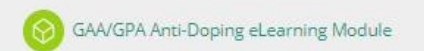

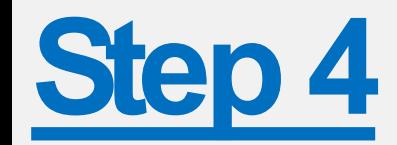

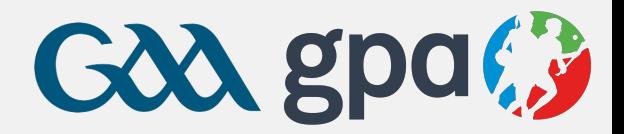

- **Youmustfirst clickinto '***Profile Information Completion***'**
- **Youwill not be able to accessthe courseuntil youcomplete this step**

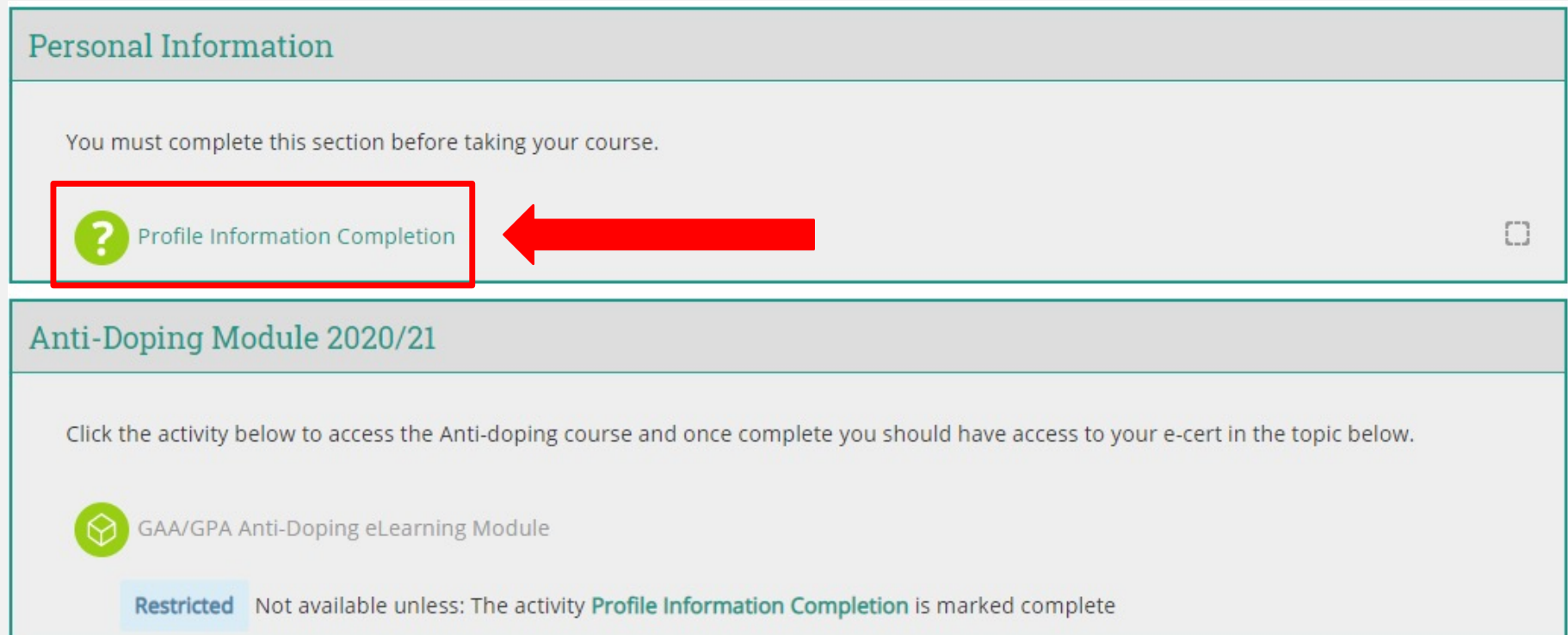

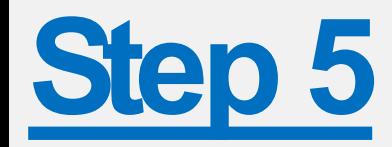

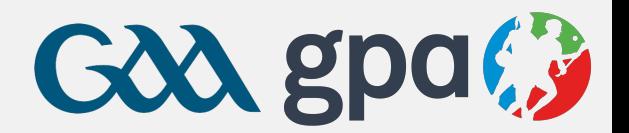

- **Havingclicked on '***Profile Information Completion***'you will be brought to the page below.**
- **Please readthispage in full**

Profile Information Completion

Separate groups: All participants

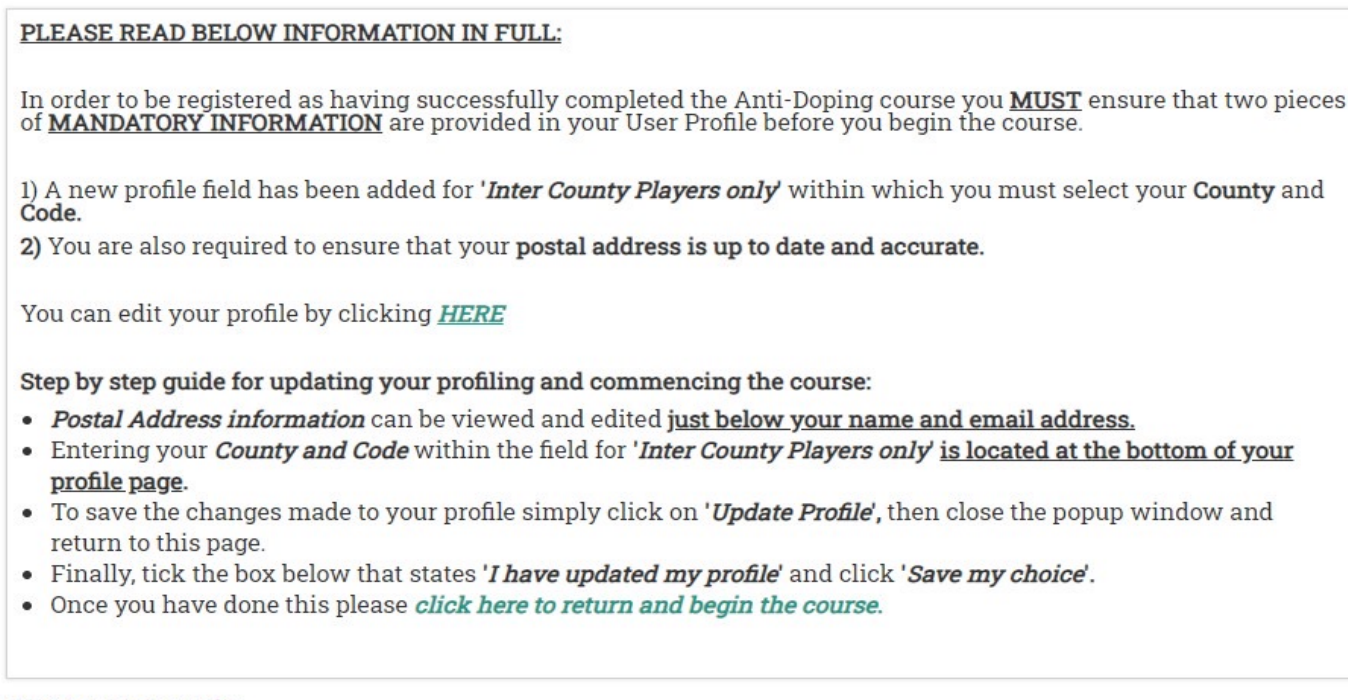

Your selection: I have updated my profile

l have updated my profile

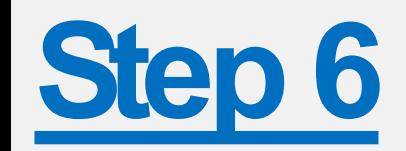

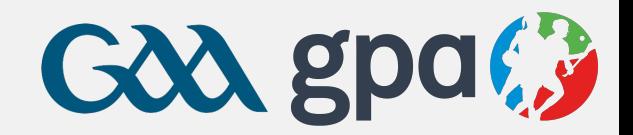

### • **Youmust clickthroughand edit your profile to:**

- **1. Provide an accurate and uptodate Postal Address**
- **2. Nominate your Countyand Code**

#### Profile Information Completion

Separate groups: All participants

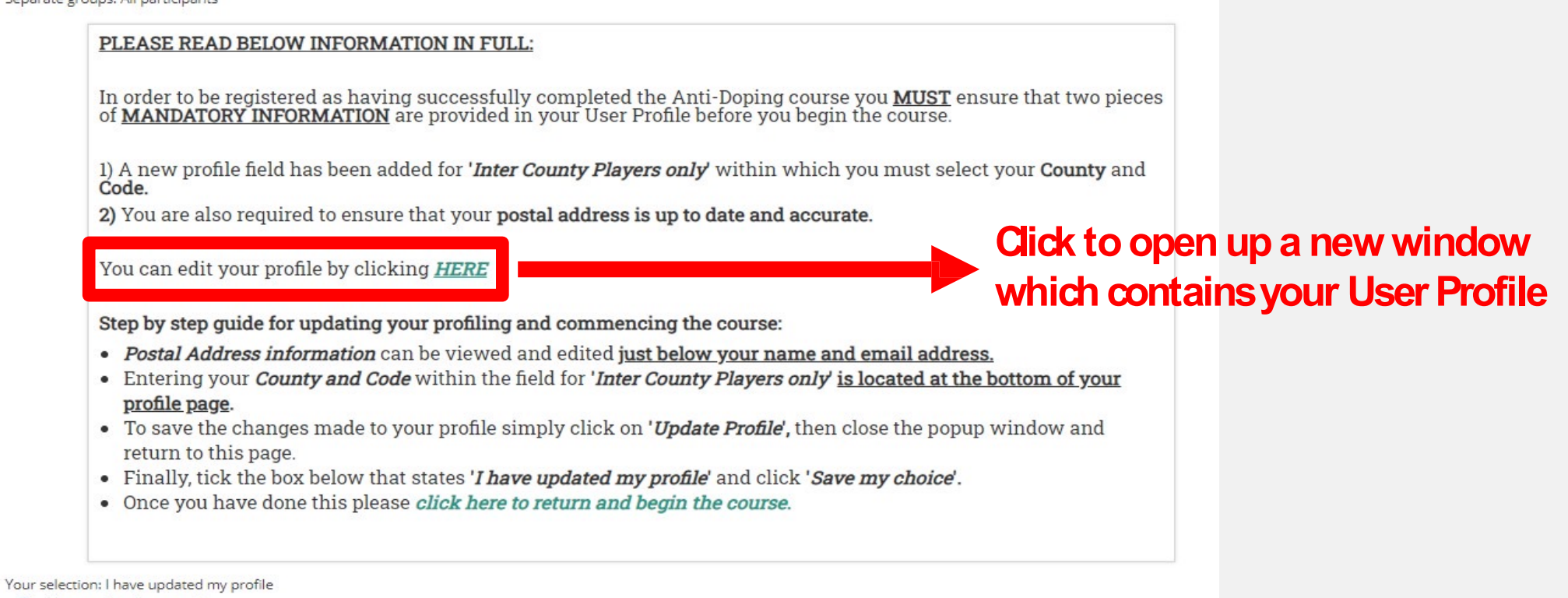

I have updated my profile

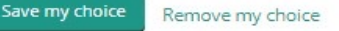

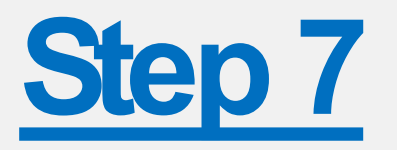

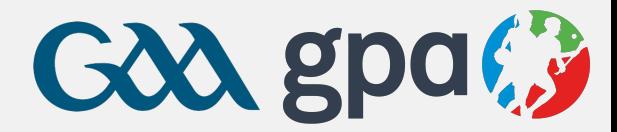

- **A new window will pop-up for the player when they click to edit their profile inStep 5.**
- **Complete Steps(1) and(2) asoutlinedbelow**

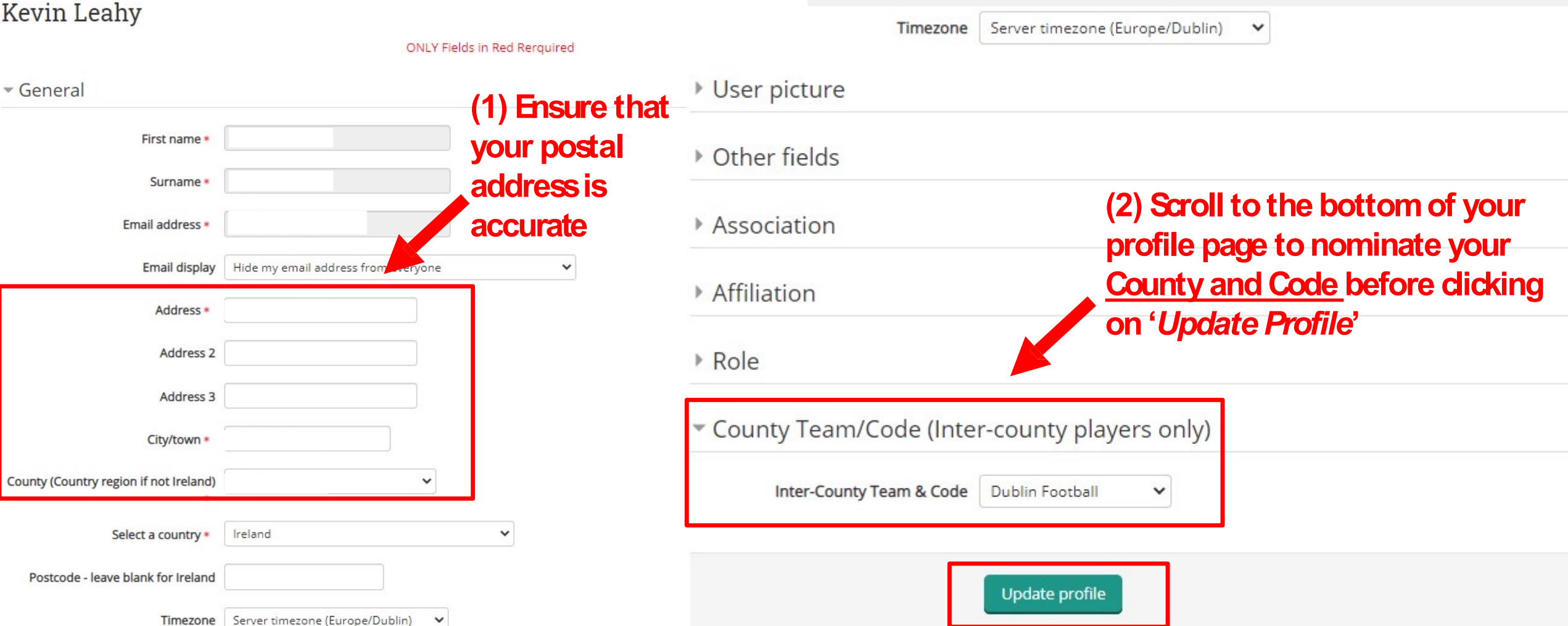

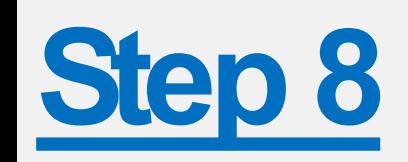

After you have edited your profile update, you can close that window to return to the screen below

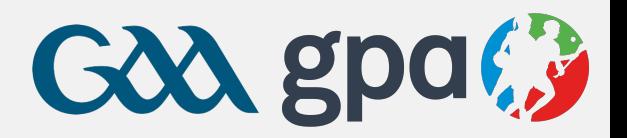

• Follow steps  $(1)$  and  $(2)$  below

#### **Profile Information Completion**

Separate groups: All participants

#### PLEASE READ BELOW INFORMATION IN FULL:

In order to be registered as having successfully completed the Anti-Doping course you **MUST** ensure that two pieces<br>of **MANDATORY INFORMATION** are provided in your User Profile before you begin the course.

1) A new profile field has been added for 'Inter County Players only' within which you must select your County and Code.

2) You are also required to ensure that your postal address is up to date and accurate.

You can edit your profile by clicking HERE

Step by step quide for updating your profiling and commencing the course:

- · Postal Address information can be viewed and edited just below your name and email address.
- Entering your *County and Code* within the field for 'Inter County Players only' is located at the bottom of your profile page.
- To save the changes made to your profile simply click on 'Update Profile', then close the popup window and return to this page.
- Finally, tick the box below that states 'I have updated my profile' and click 'Save my choice'.
- Once you have done this please click here to return and begin the course.

Your selection: I have updated my profile

I have updated my profile

Save my choice Remove my choice

(1) Click '*I have updated my profile*' followed by 'Save my choice'

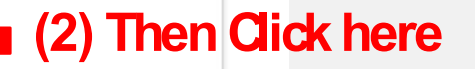

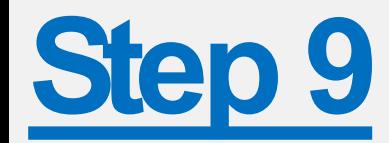

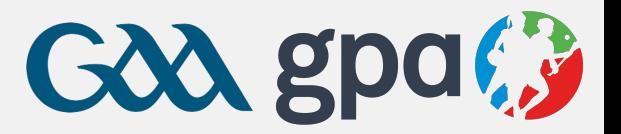

- The box beside 'Profile Information Completion' should now be ticked
- You can now enter the course by clicking on 'GAA/GPA Anti-Doping<br>eLearning Module'

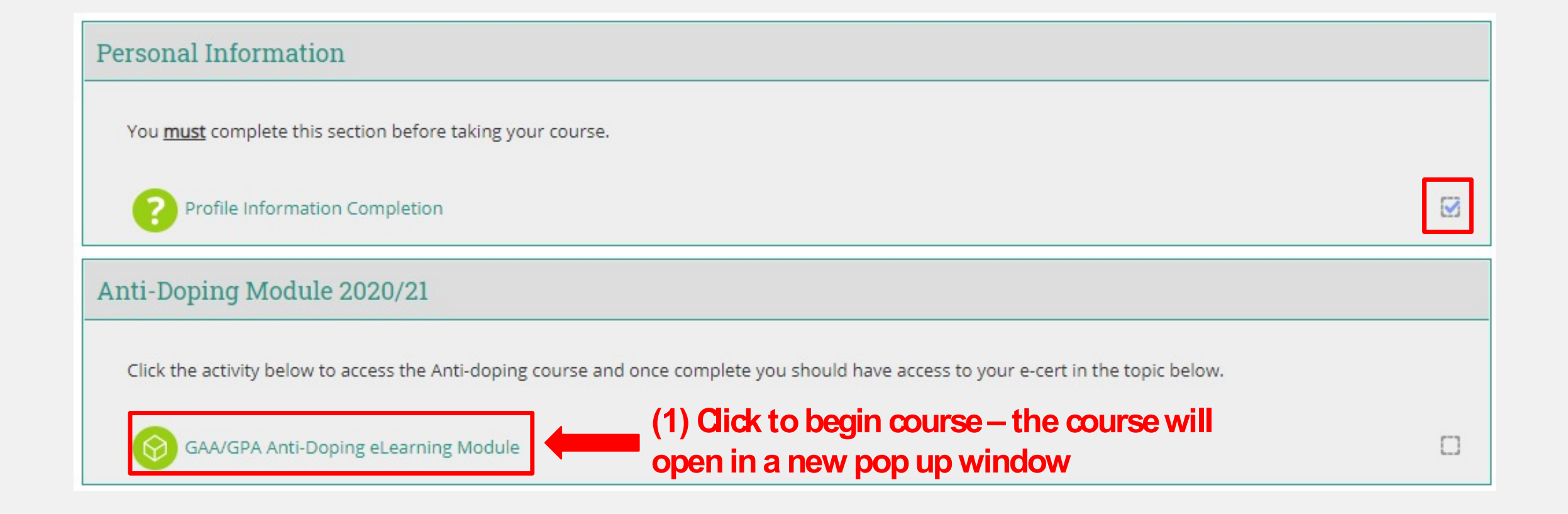

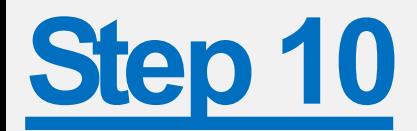

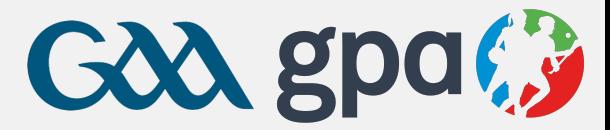

#### • **After youhave fully completed the Course, close the window and return to the Coursehome page to download your Certificate of Completion**

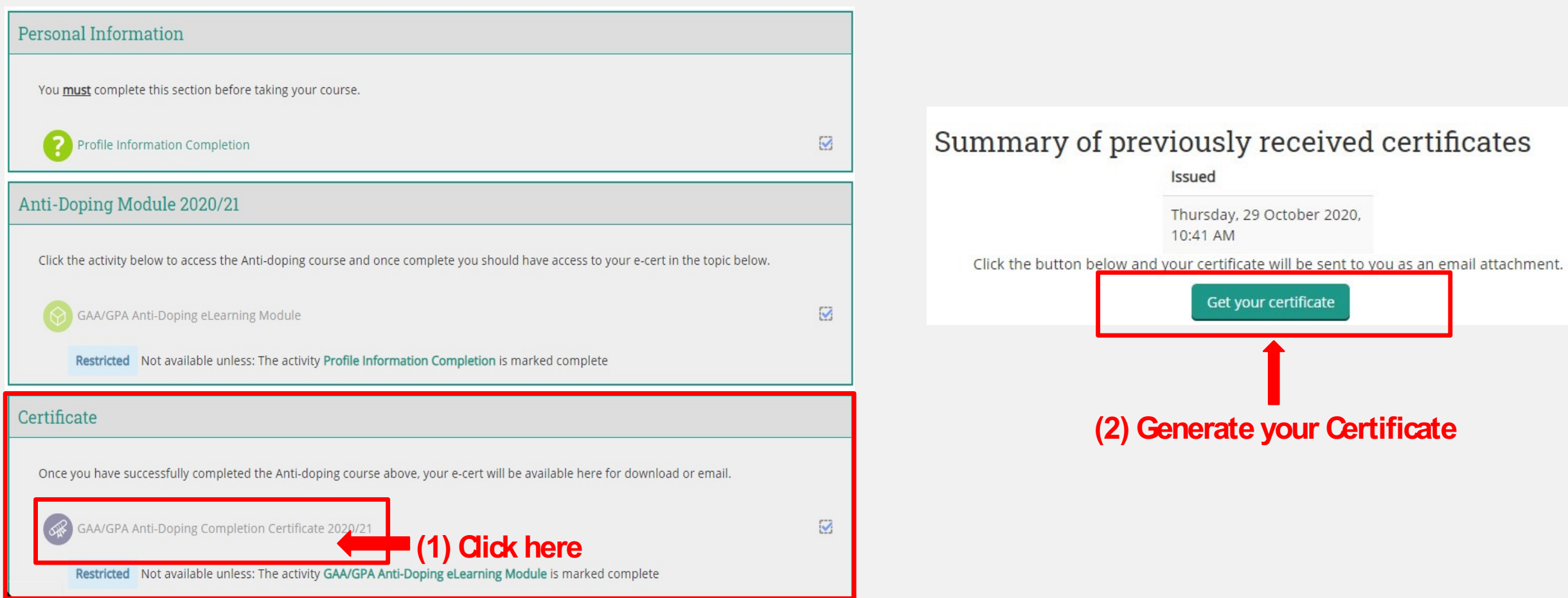

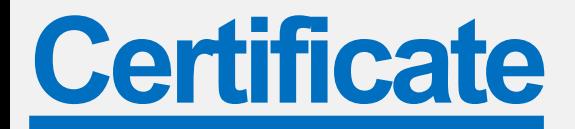

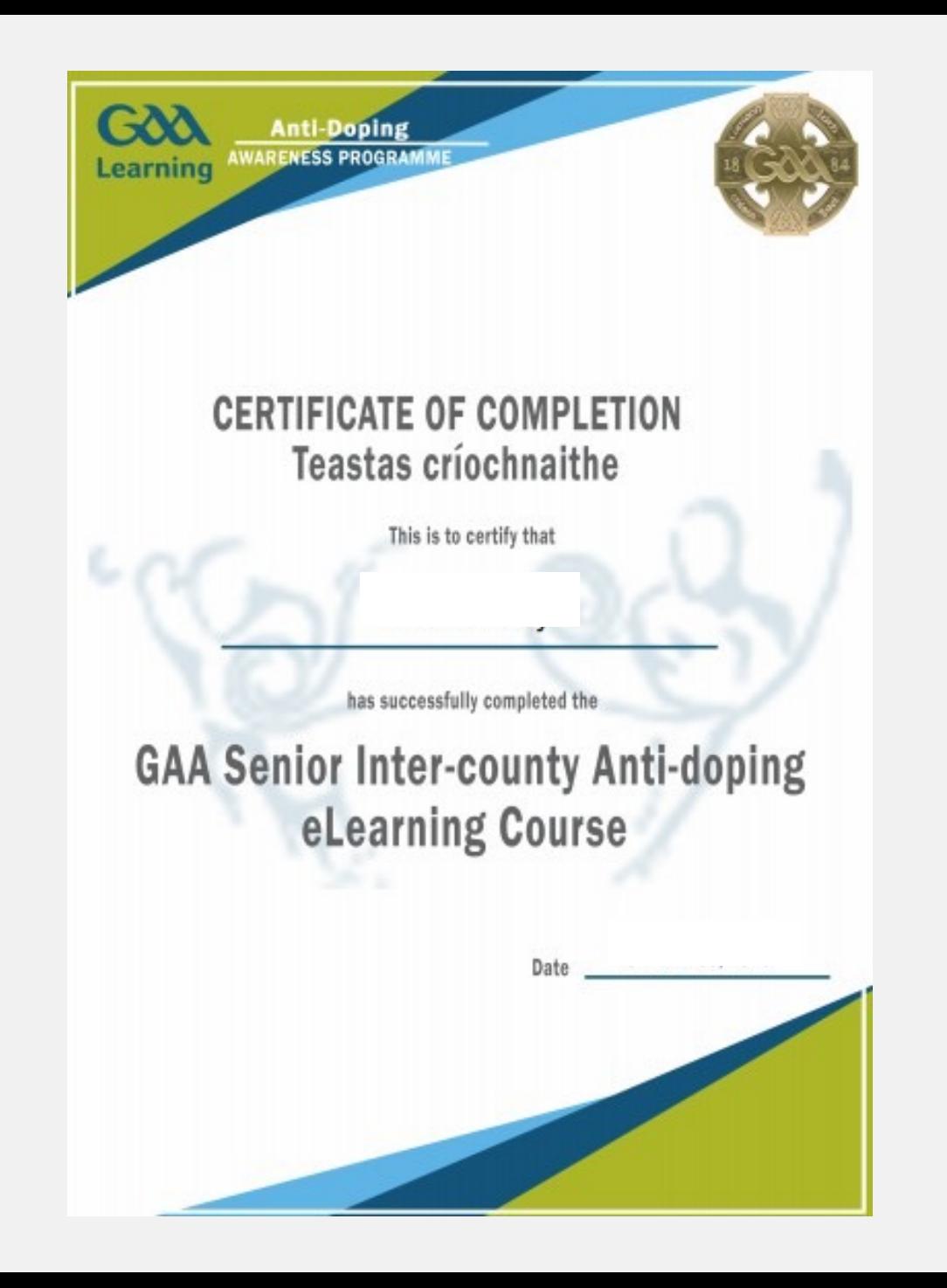

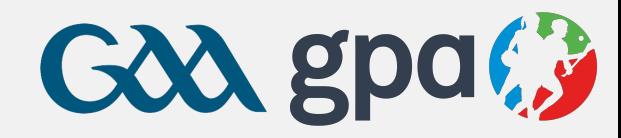